## The First Time a Teacher Logs In to an eText

The first thing you need to do when you open an eText for the first time is to create a Course Title, so that your students are able to find your course and connect with your eText. This will allow you to use the Share Notes feature.

1. The first time you open a particular eText title, you will see this screen:

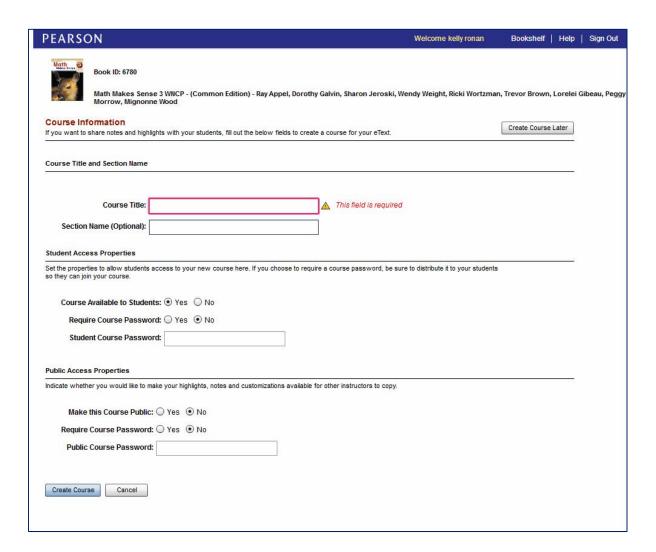

2. Once you have input a Course Title (e.g. your name or subject), then click the Create Course button at the bottom of the screen.

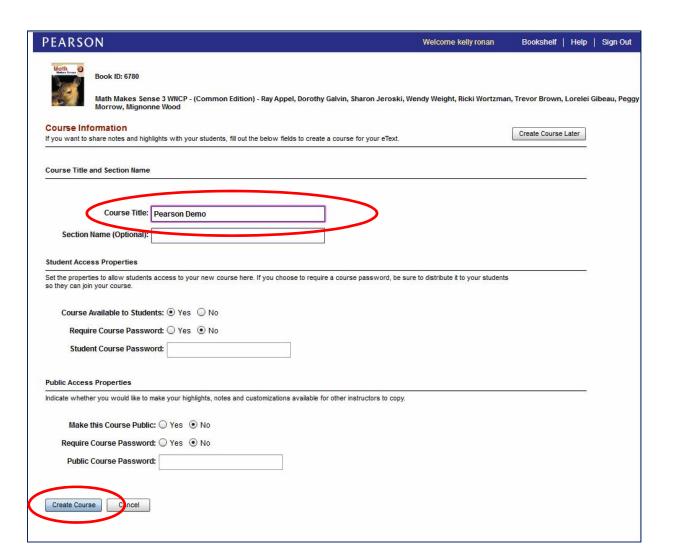

3. The program will automatically generate a Course ID for your course. You need to provide your students with this Course ID.

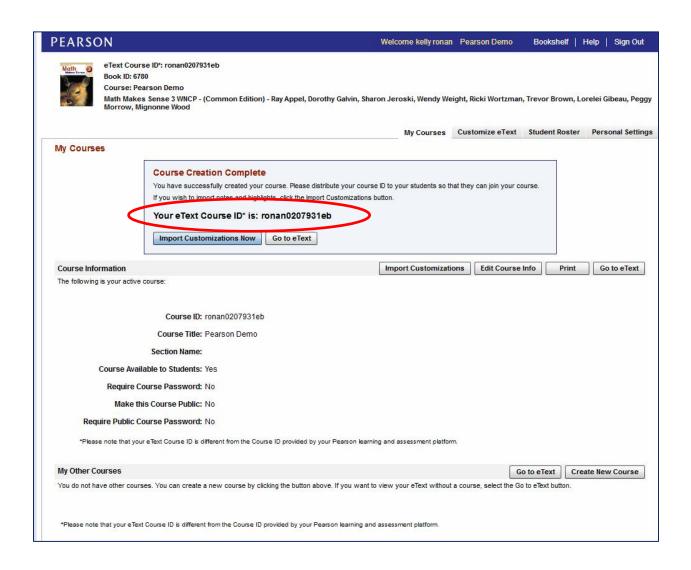

4. If you forget your Course ID, you can always find it by looking at the bottom right-hand corner of your eText once you have logged in.

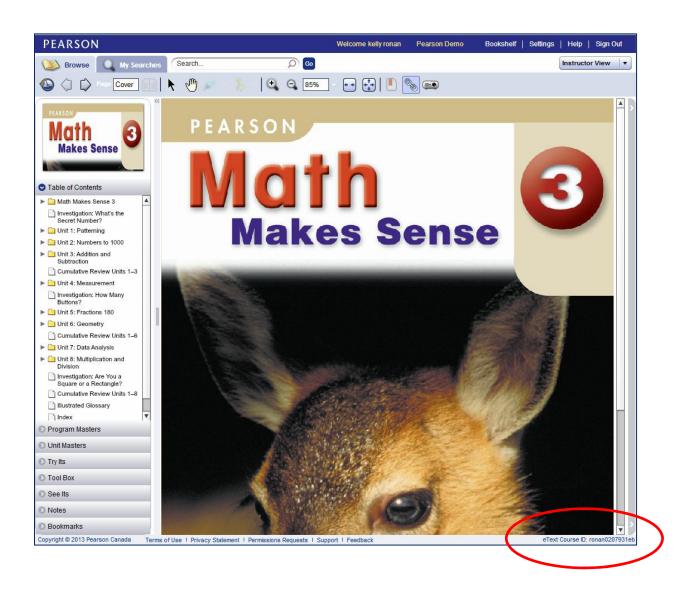